**1. For Existing allianceonline user, install our allianceonline Mobile Banking App onto your device to register for Mobile access.**

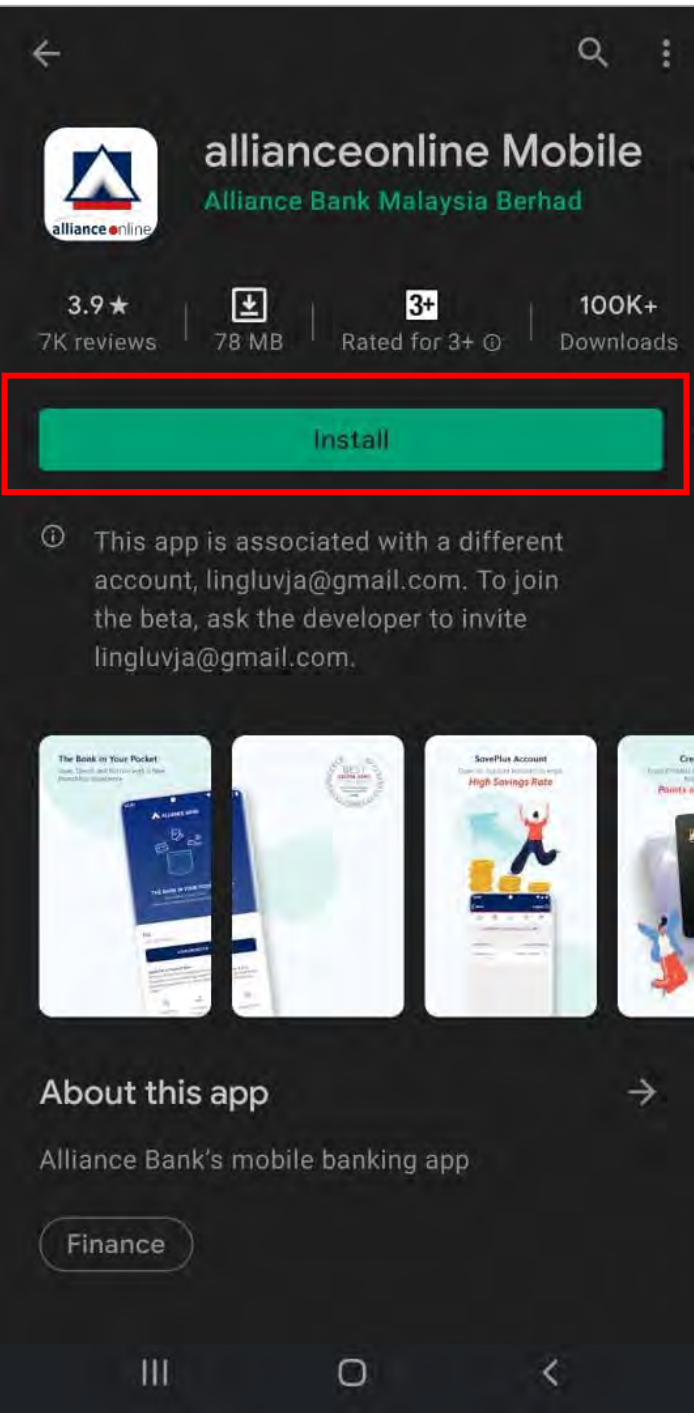

**2. Launch the allianceonline Mobile App and select "Login/Activate".**

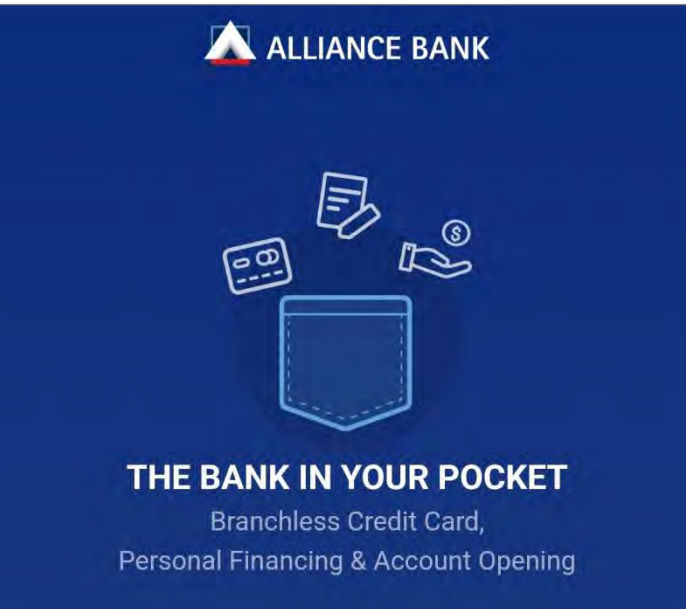

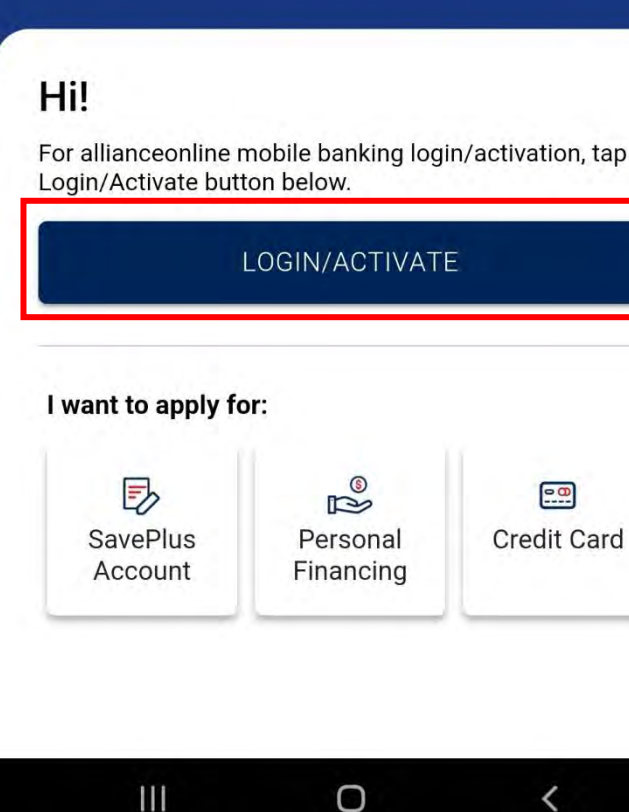

**3. Input your MyKad or Passport Number and login with your existing allianceonline username & password.**

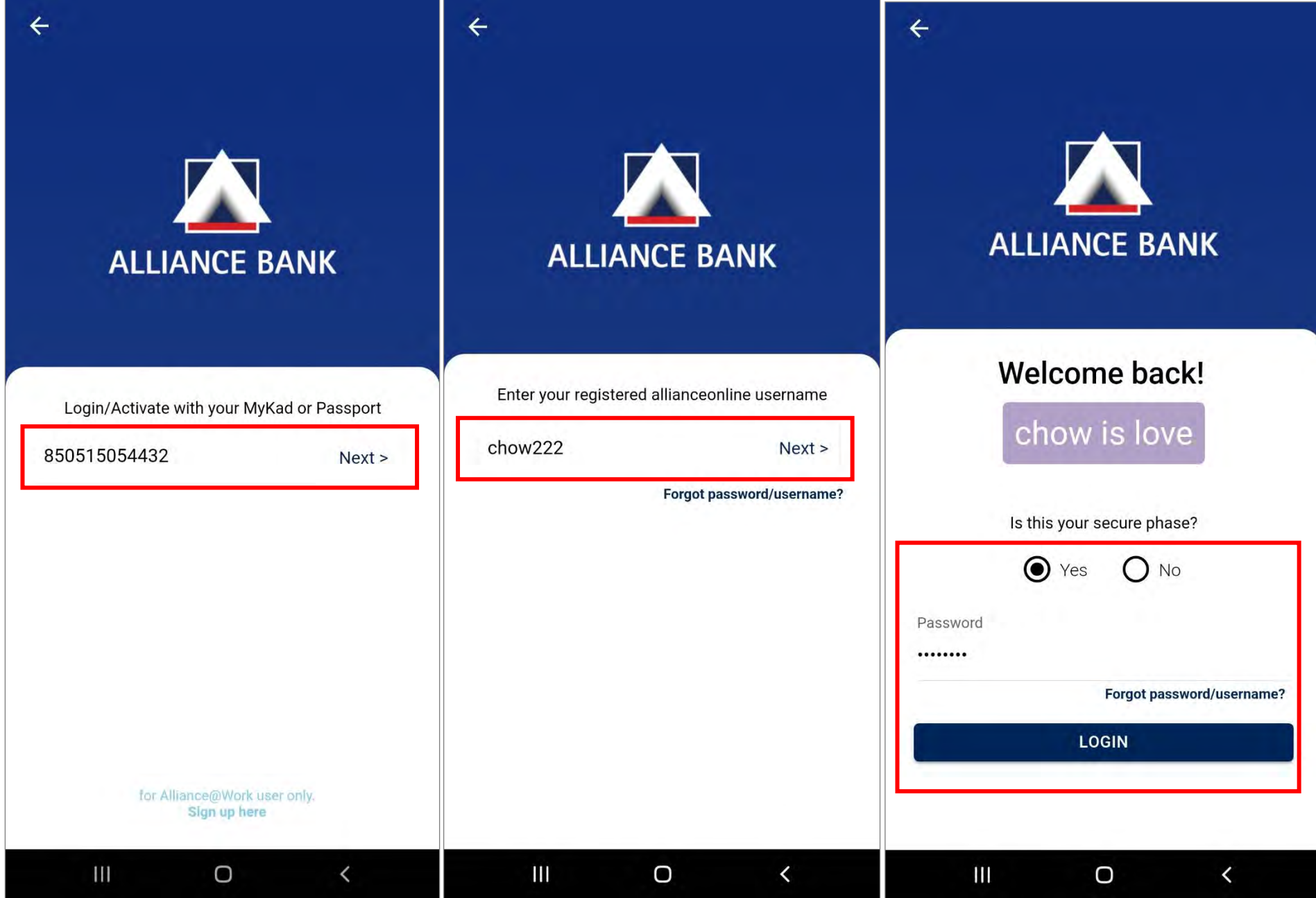

## **4. Select and set up your preferred everyday account and click "Confirm".**

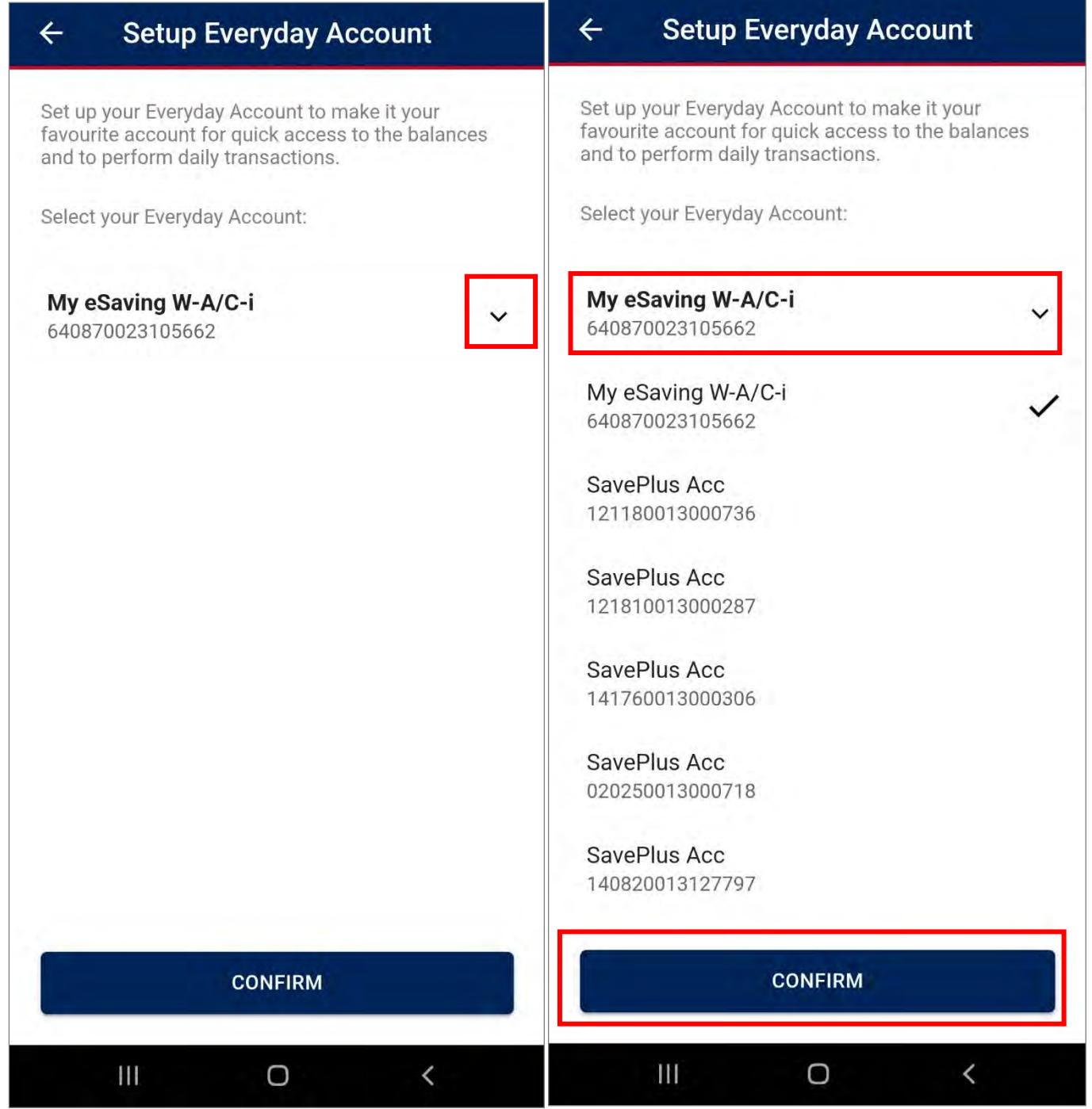

**5. Setup your fingerprint authentication by selecting "Not Now" or "Enable" to proceed.**

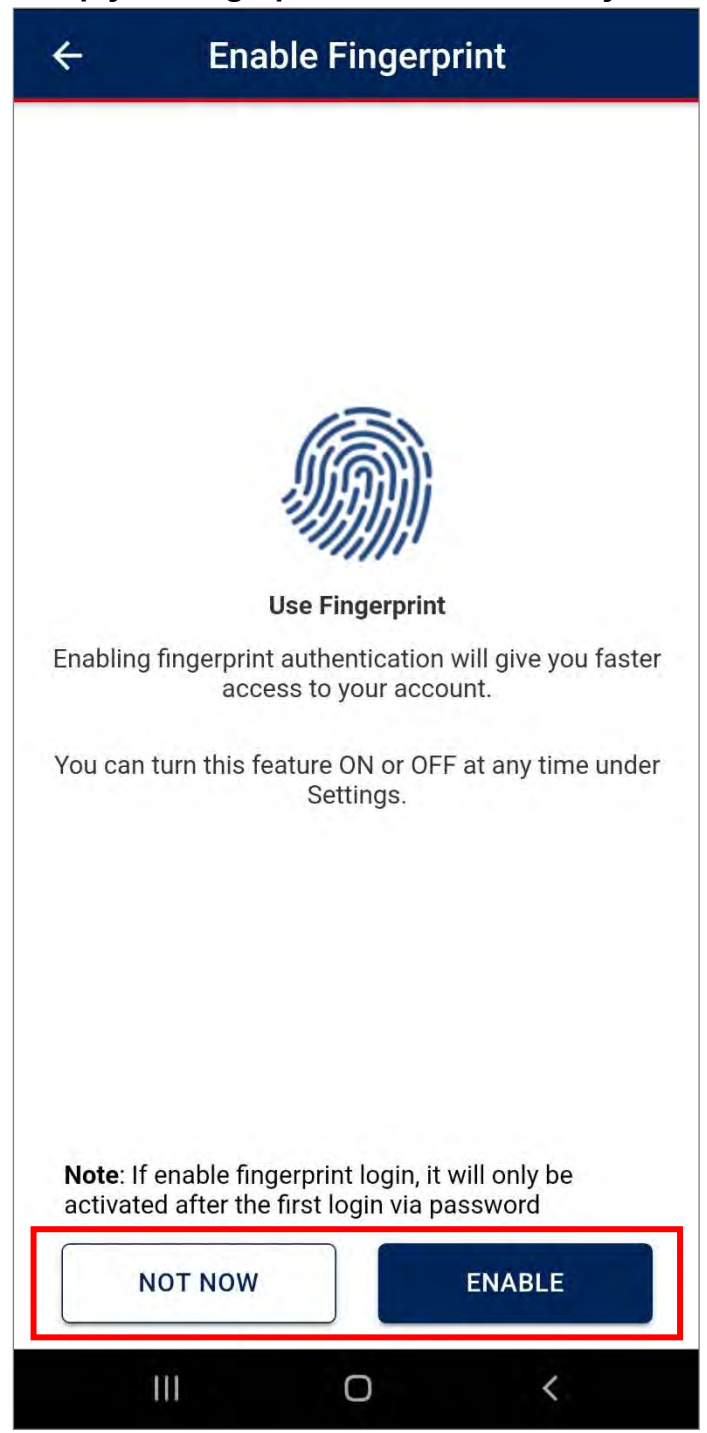

**6. Setup your security token by verifying your last 4 digit of your mobile number.Then, select "Send SMS Now" for mobile number verification.**

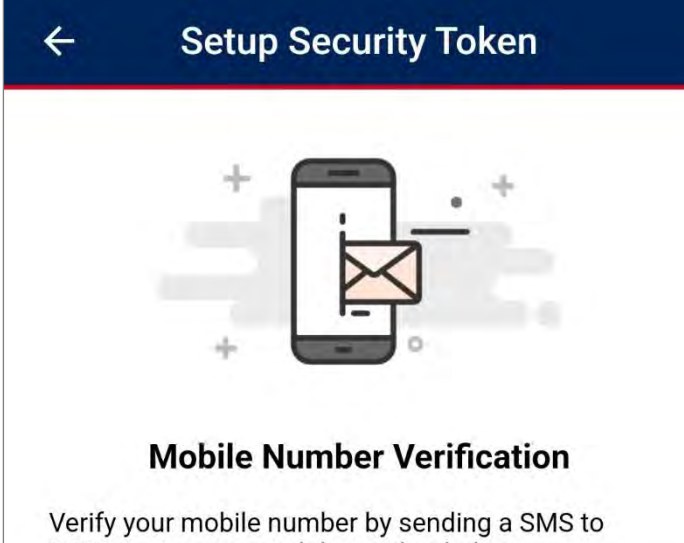

## 63633 using your mobile number below

+6xxxxx8363

o

This mobile number will be used to activate online banking<br>services and to receive One Time Password (OTP) / Transactions<br>Authorisation Code (TAC).

This may incur SMS charges on your mobile<br>account. Open with default messaging app. Do not open with Whatsapp, WeChat or Facebook messenger.

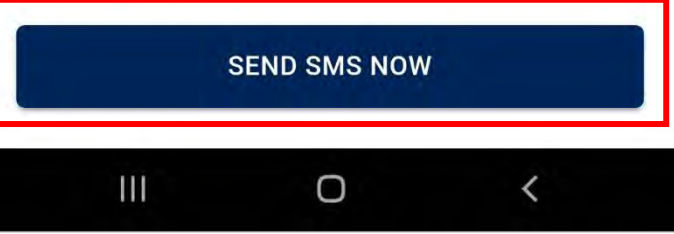

**7. You will then be redirected to send the auto-populated SMS message. A pop-up will be prompted and click "Send" to successfully send message out.**

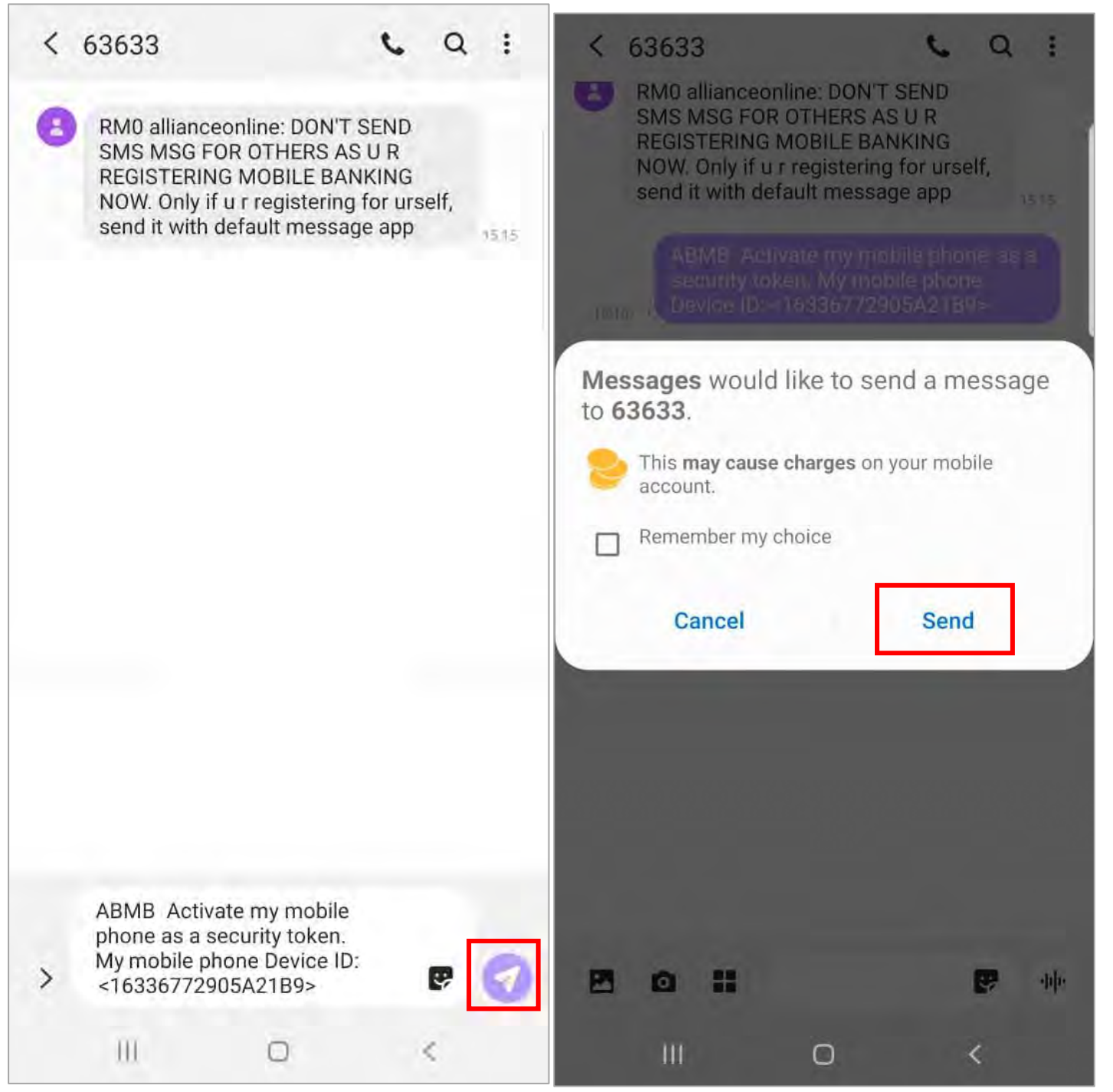

**8. Once message is sent and mobile number is verified successfully, you'll receive a 2-way SMS.**

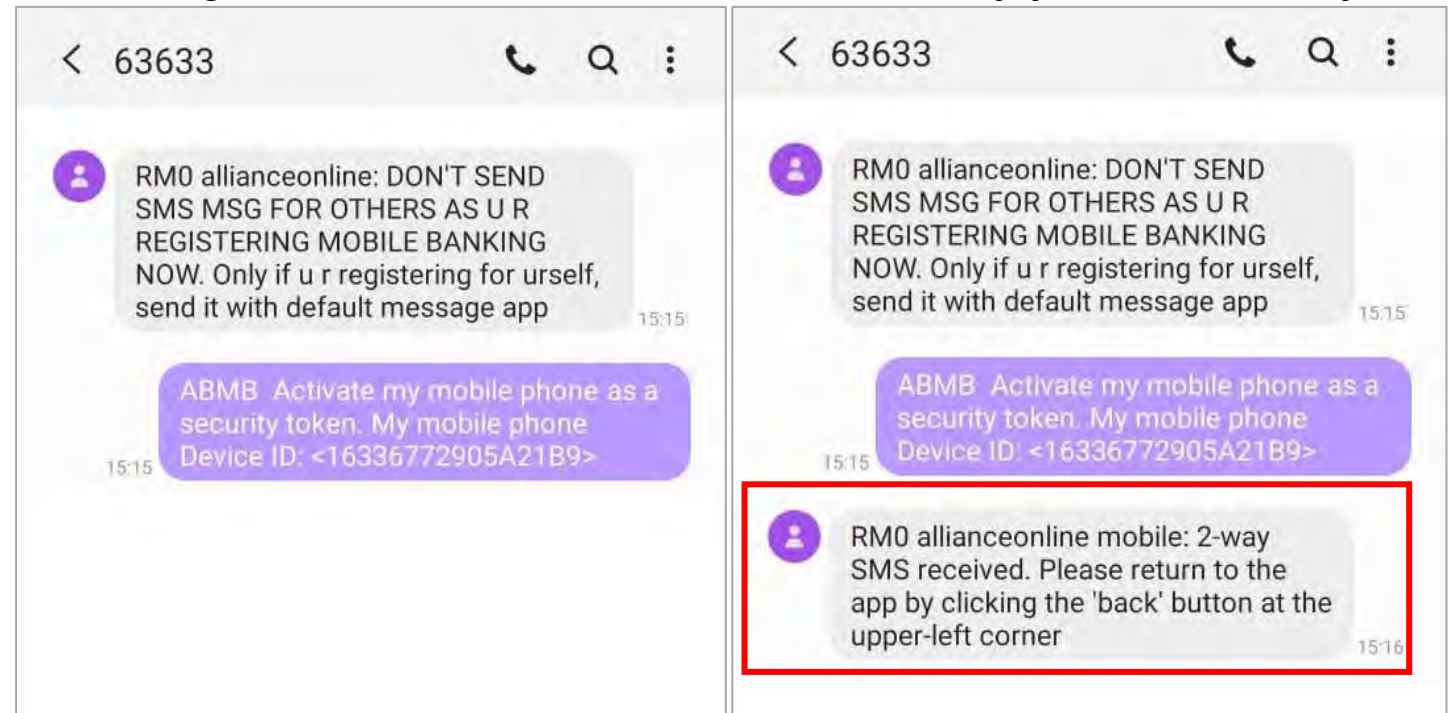

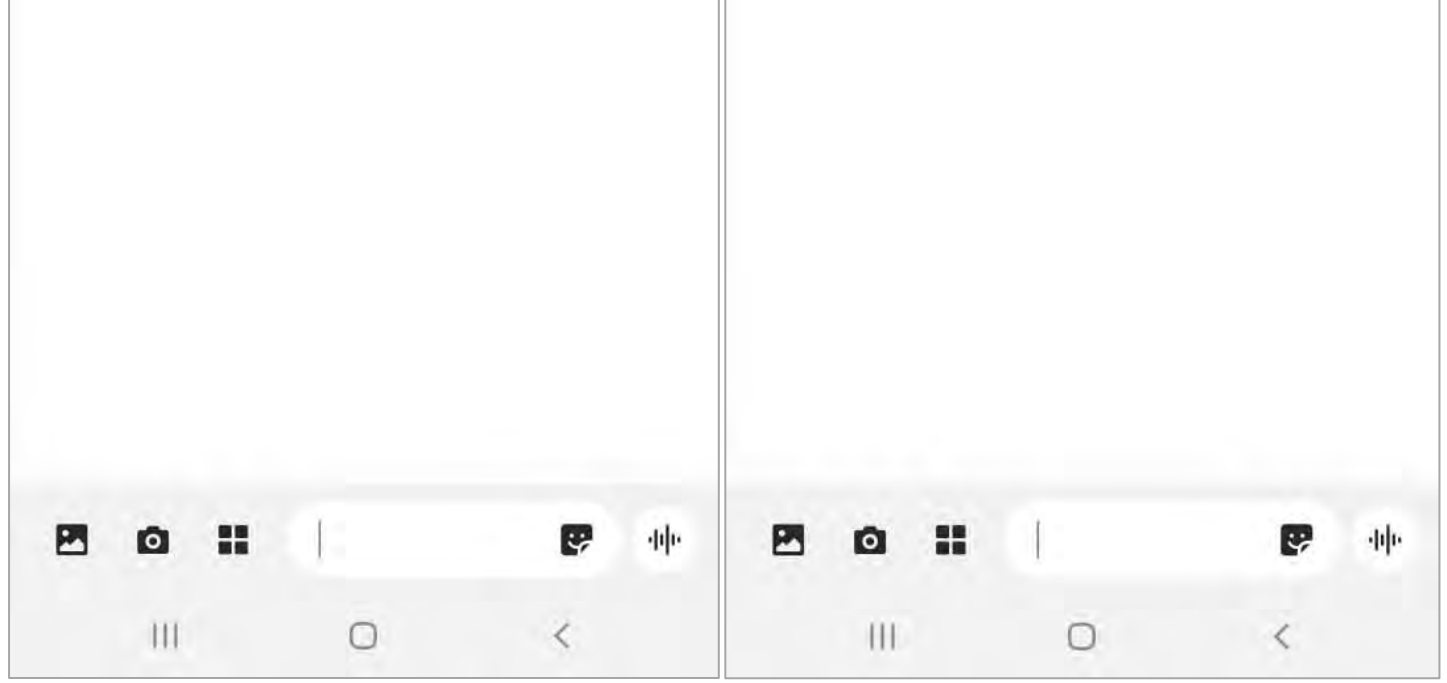

**9. You'll then receive a separate SMS message with a 6 digit Verification Code.** 

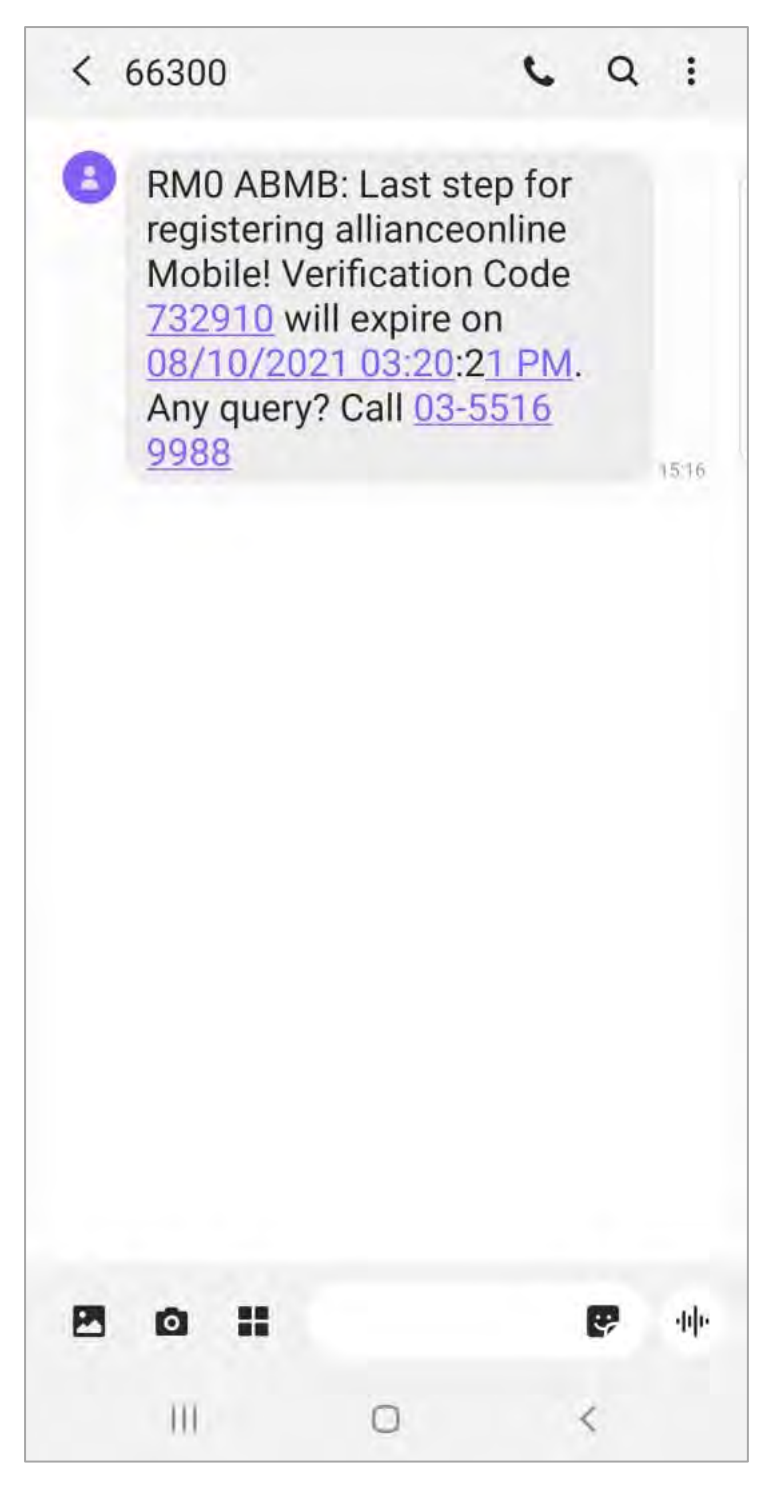

**10.Head back to the allianceonline Mobile app, key in the 6 digit code received to proceed.**

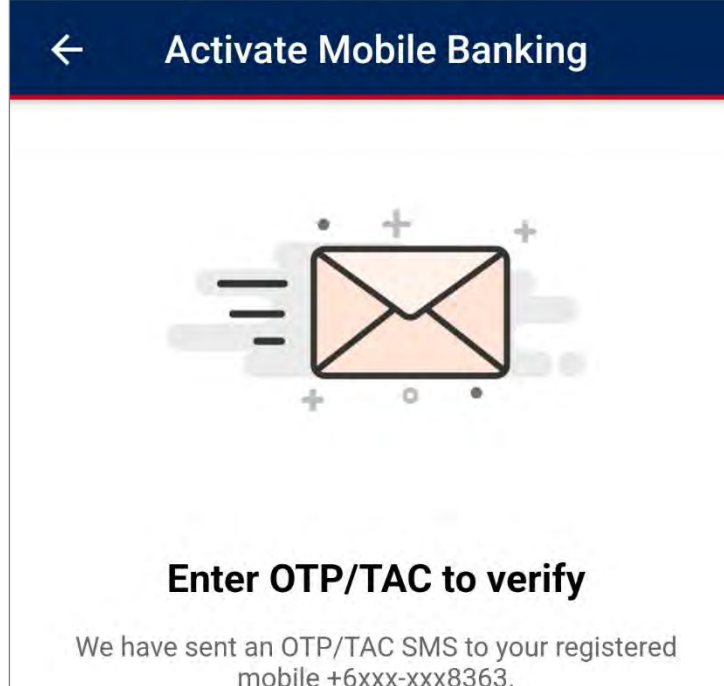

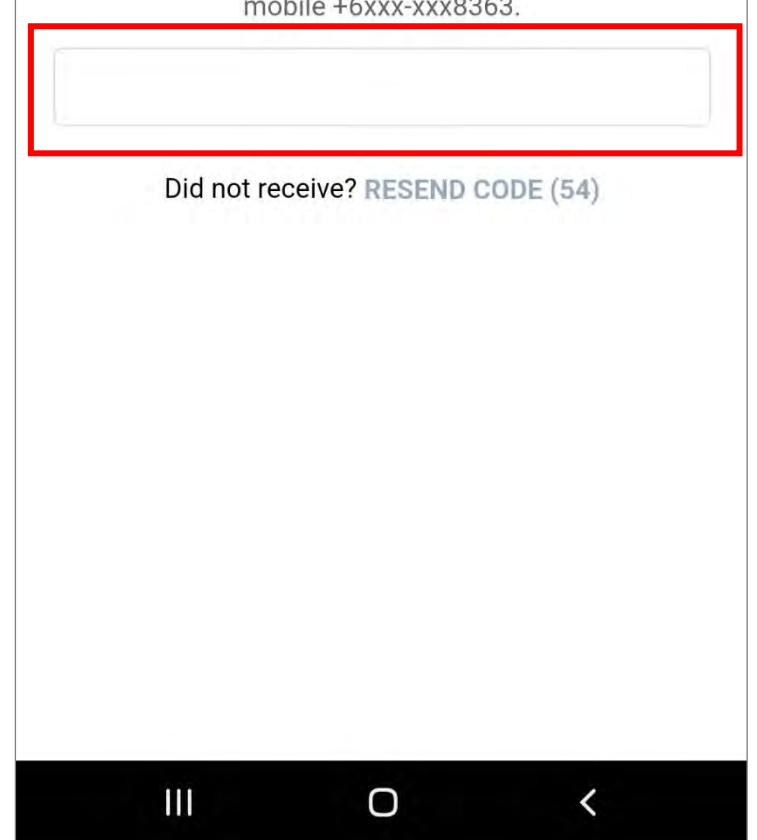

**11.Voila! You have successfully activated your allianceonline mobile with your daily transaction limit shown. Click "Login Now" to proceed.**

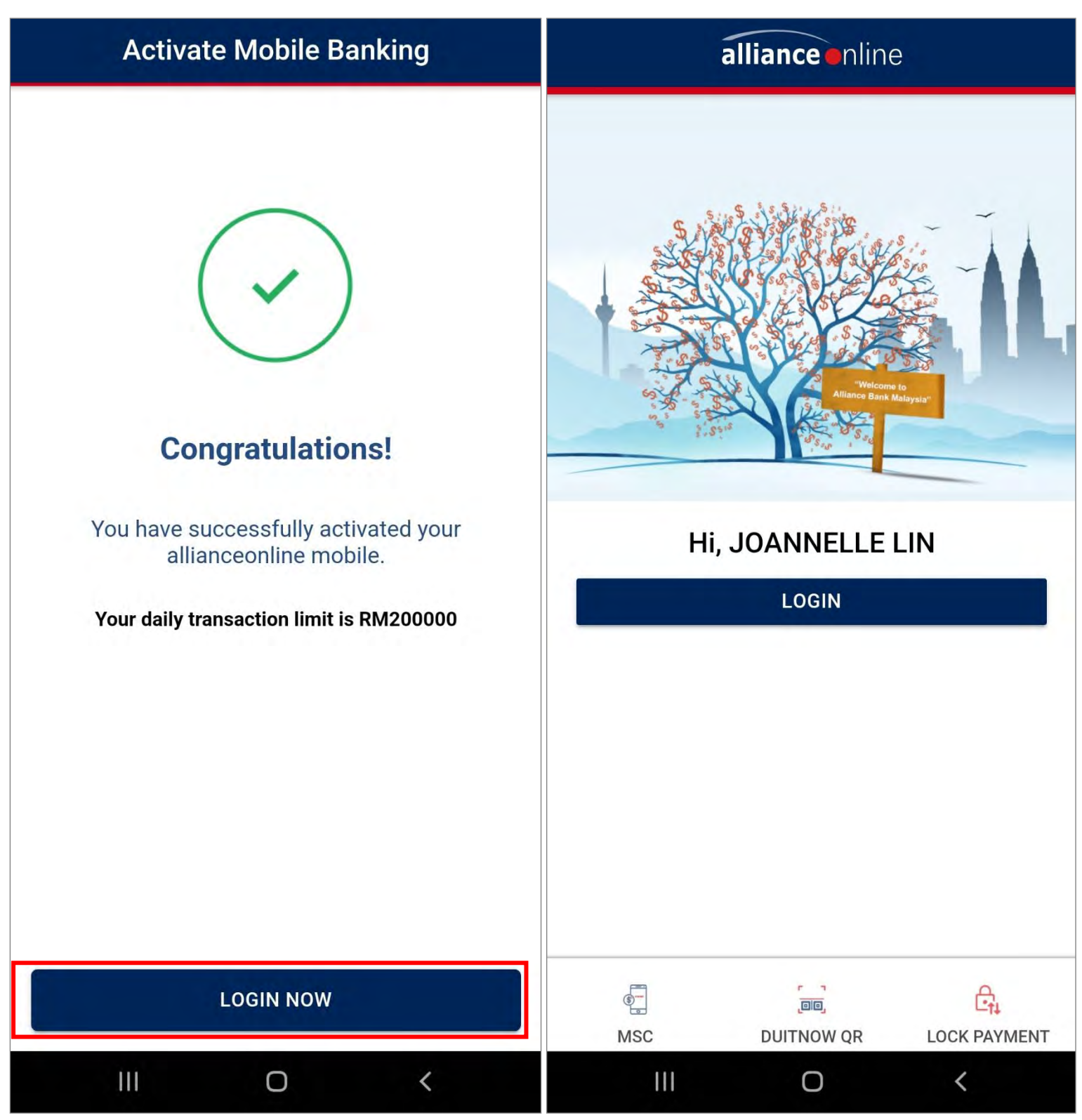

**1. For New to allianceonline user, install our allianceonline Mobile Banking App onto your device to register for allianceonline.**

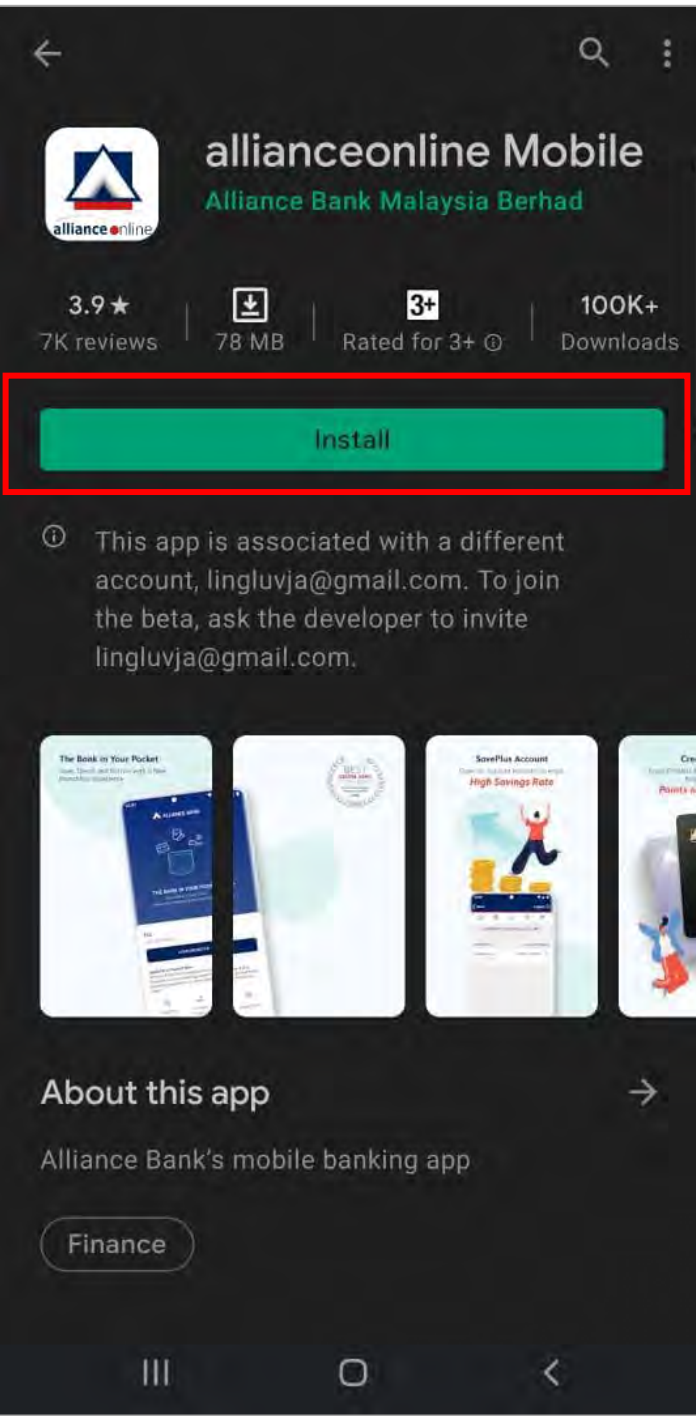

**2. Launch the allianceonline Mobile App and select "Login/Activate".**

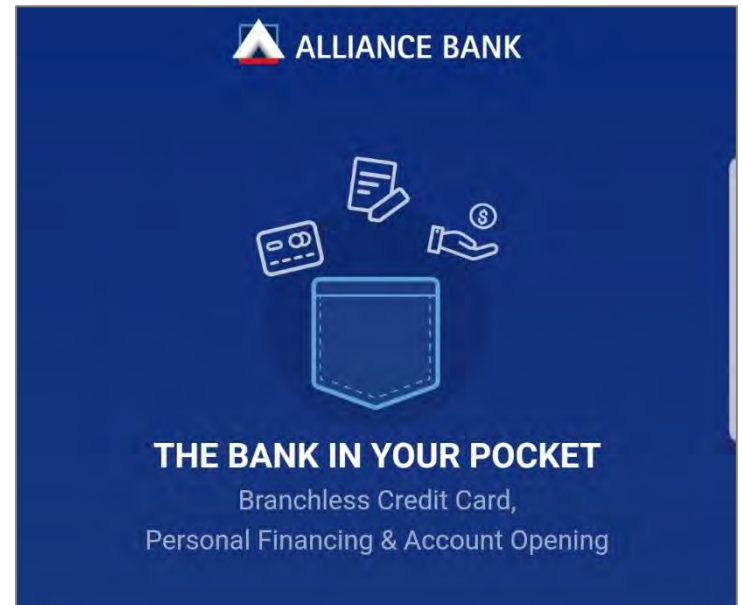

## Hi!

For allianceonline mobile banking login/activation, tap<br>Login/Activate button below.

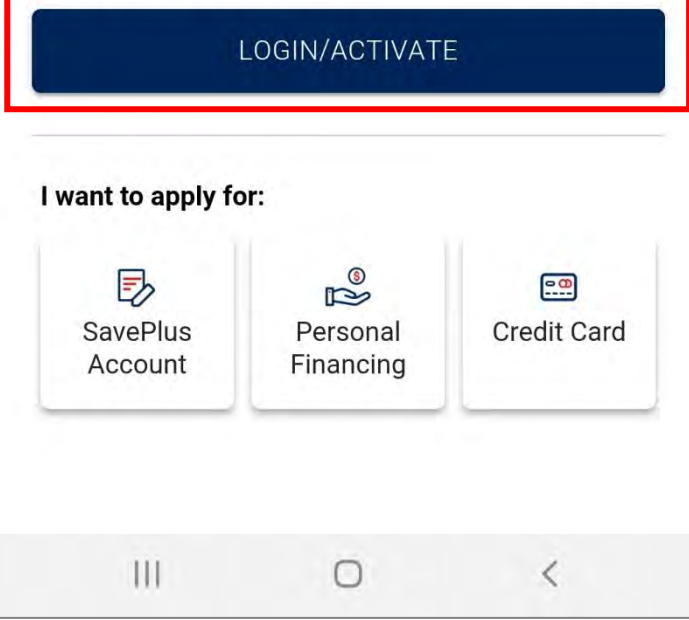

**3. Enter your "MyKad or Passport Number" to proceed.** 

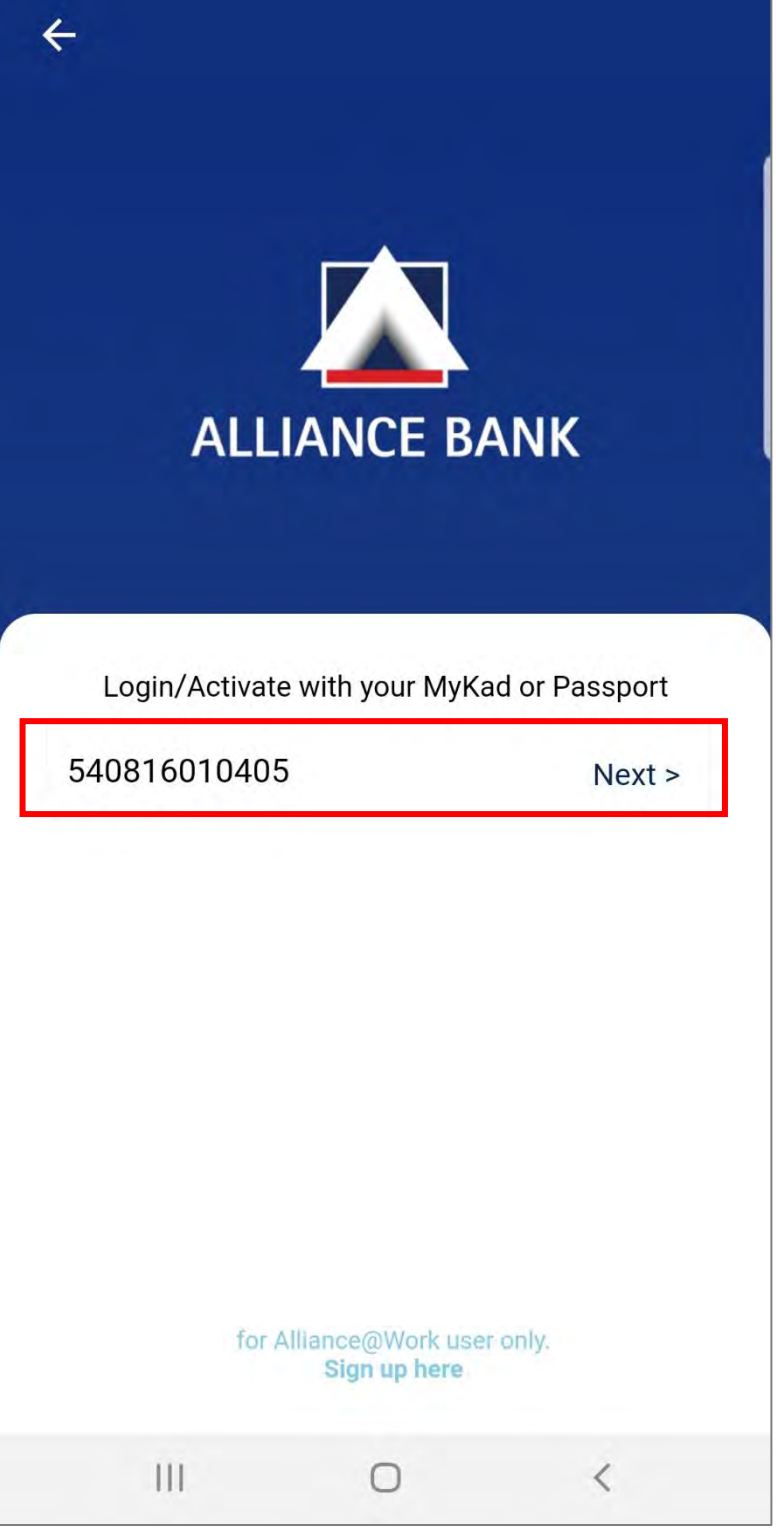

**4. Proceed with registration by filling in your Debit/Credit Card Number, and ATM PIN. Once done, click "Next" to proceed.**

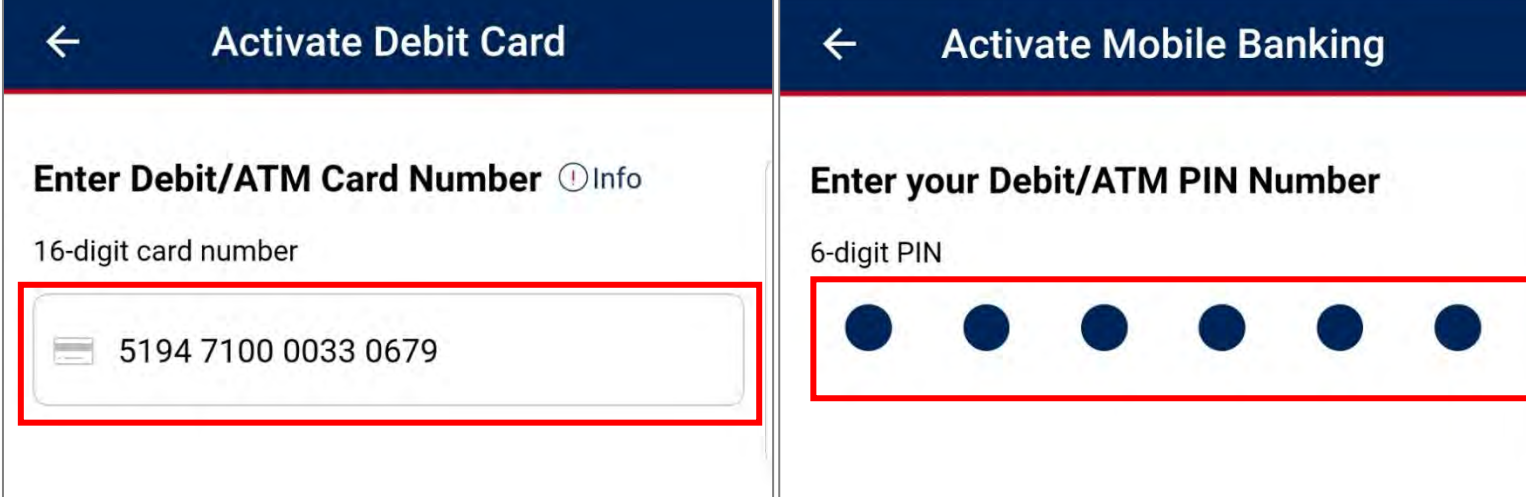

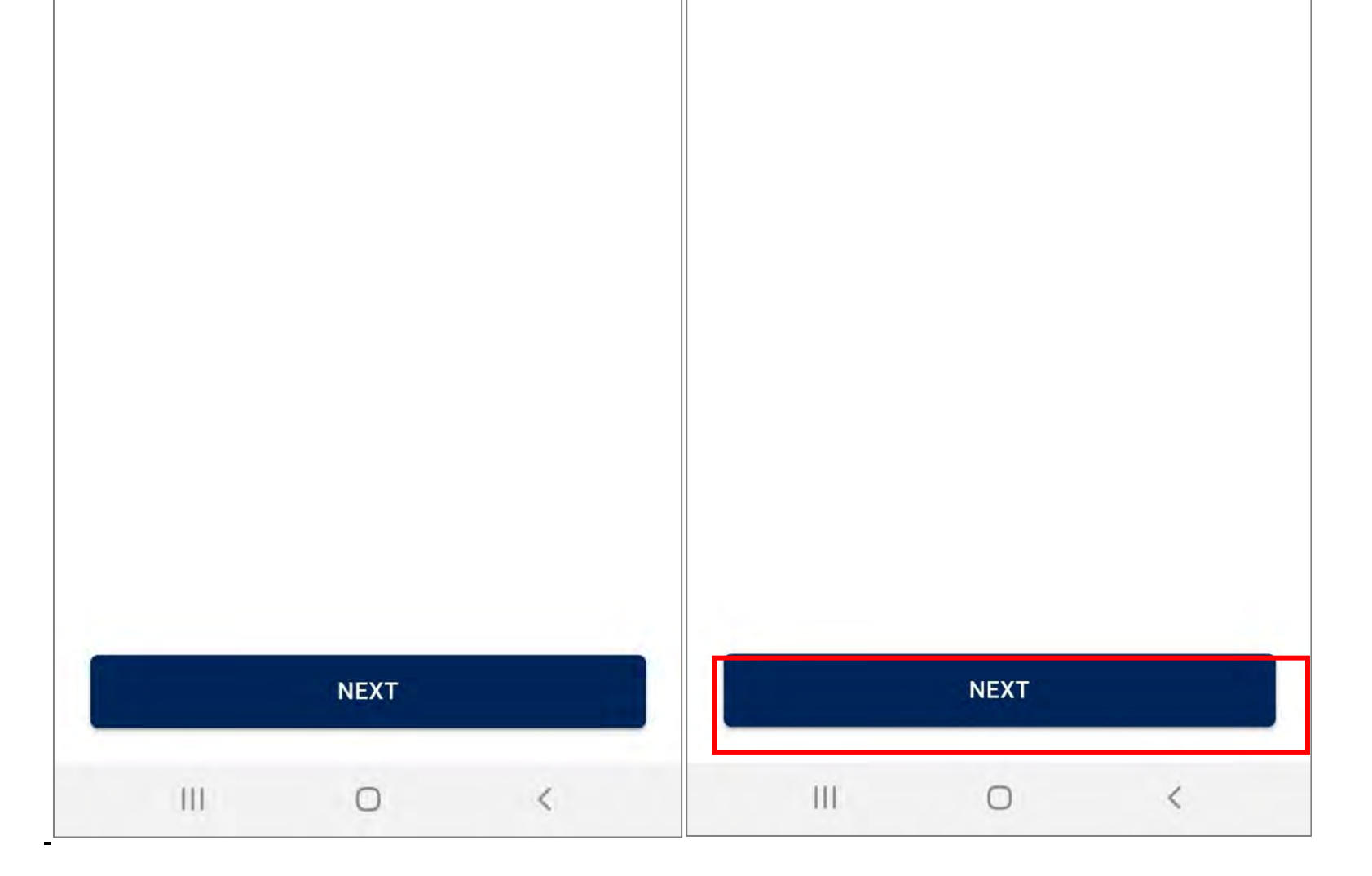

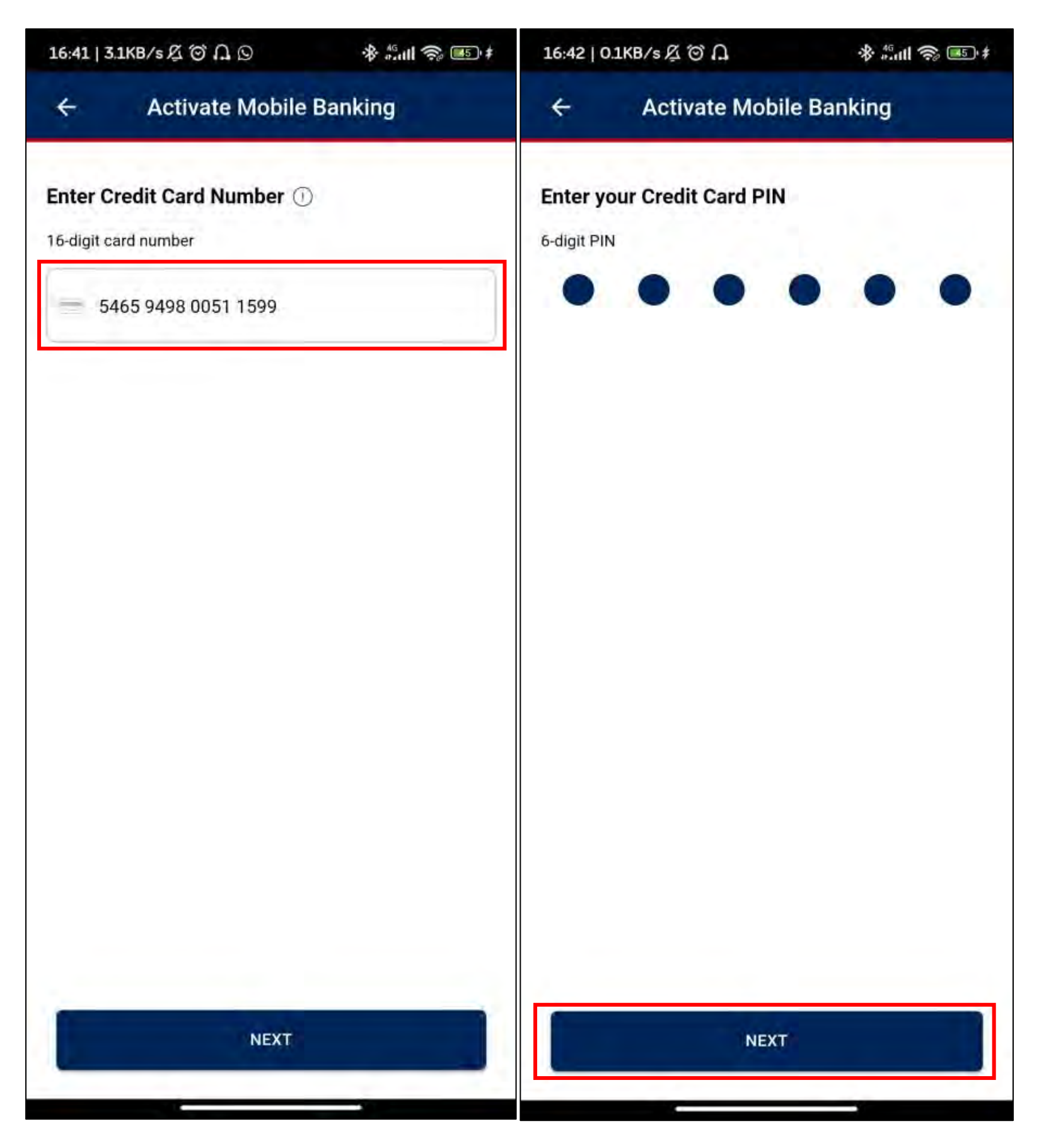

**5. Fill in all details such as your Preferred Username, and Password. Then, click "Next" to proceed.**

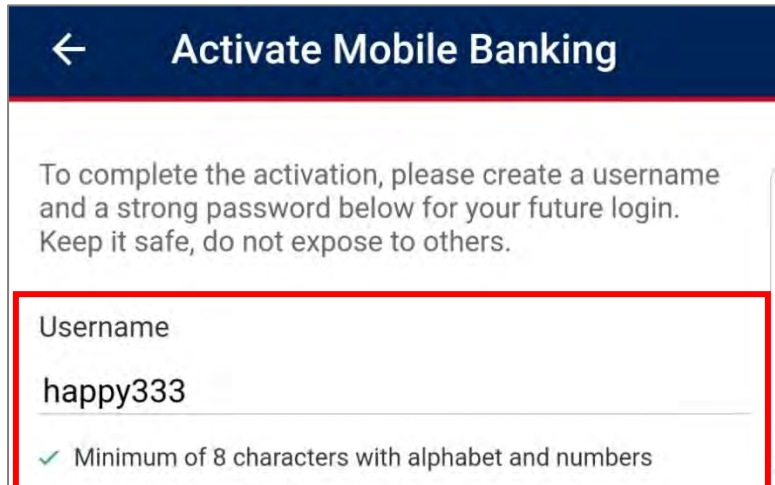

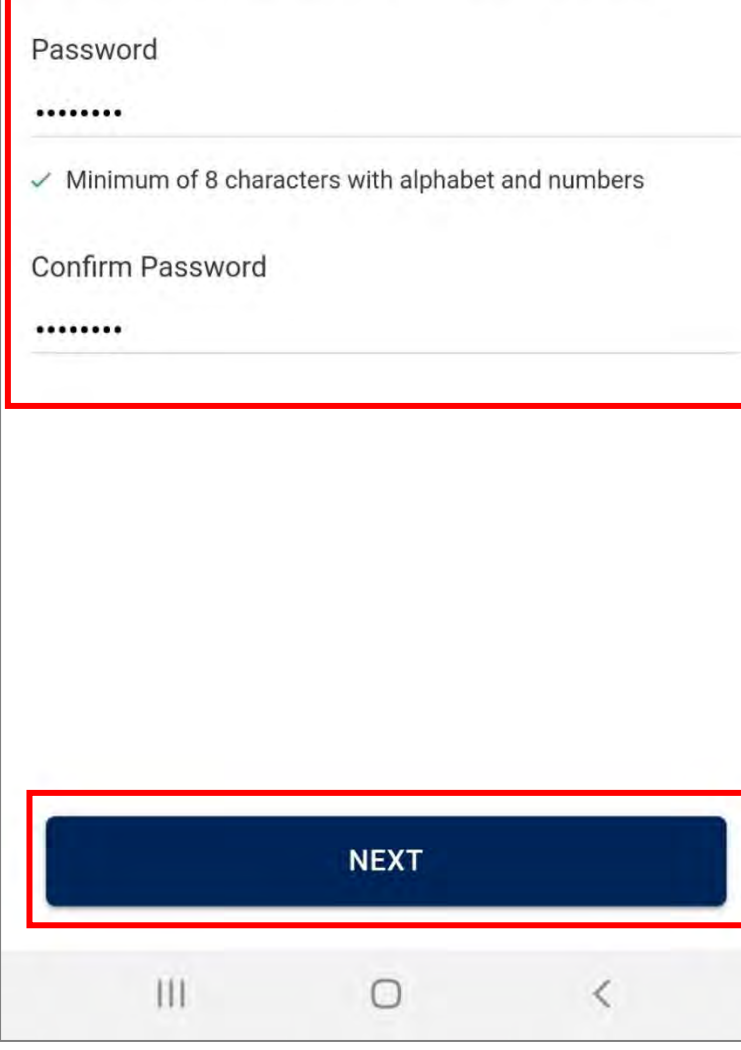

**6. Fill in your preferred secure phrase and choose your preferred secure phrase colour. Once done, click "Activate Now".**

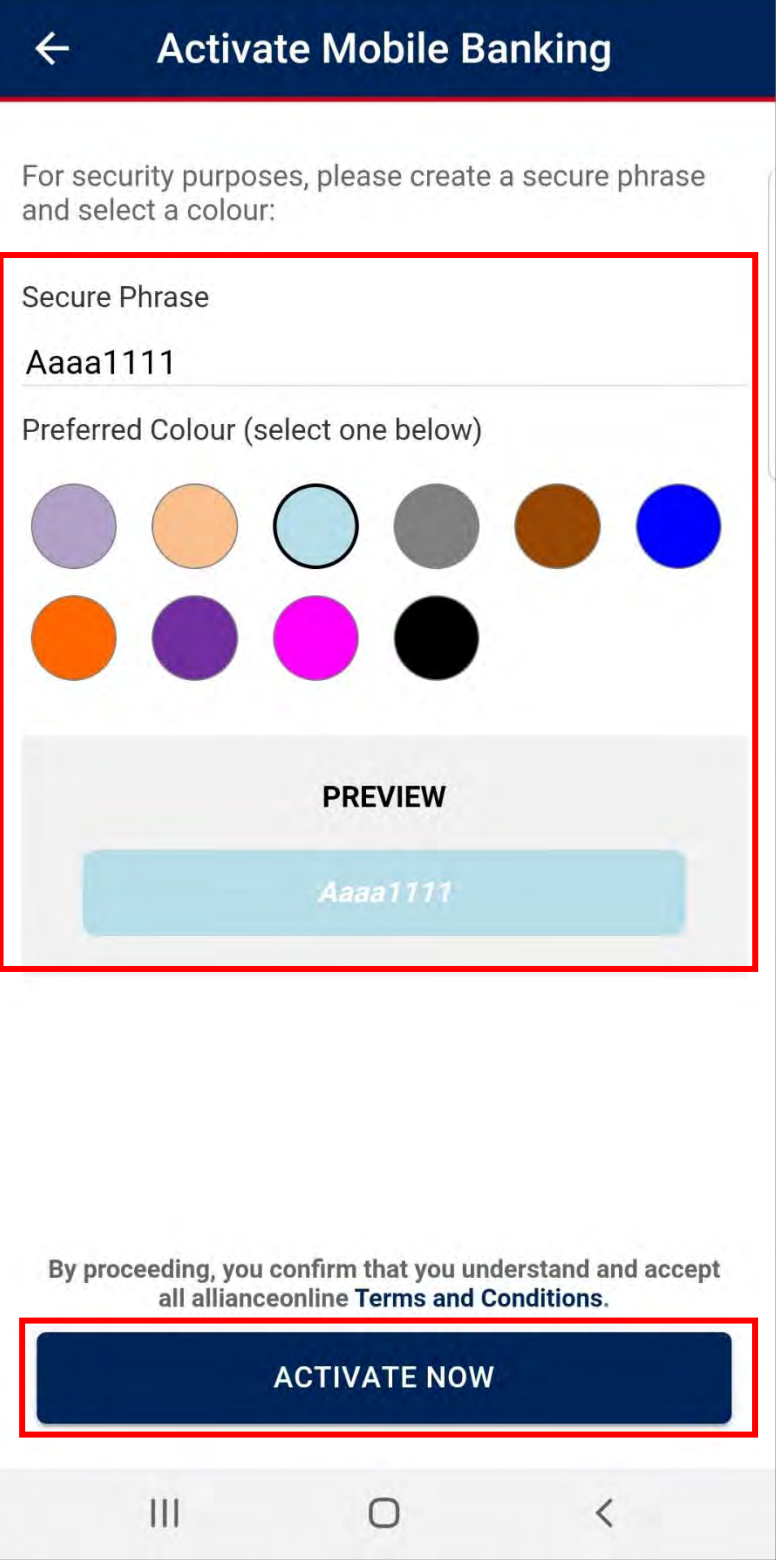

**7. Moving on, select and set up your preferred everyday account and click "Confirm".**

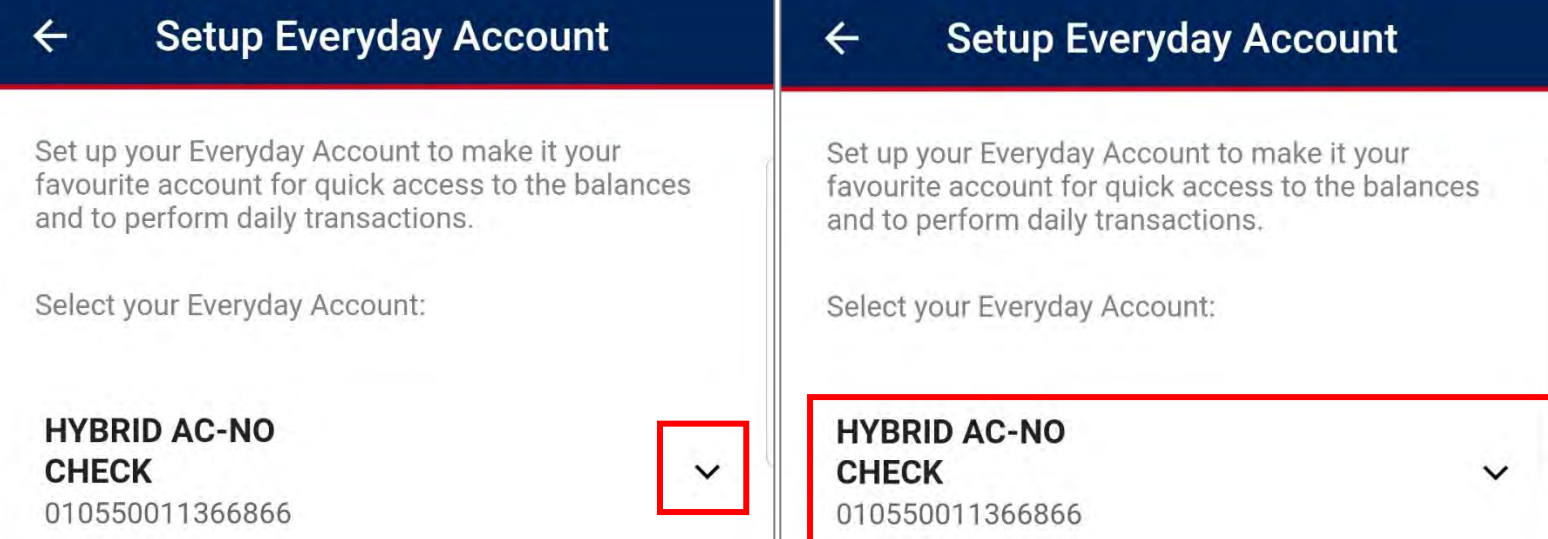

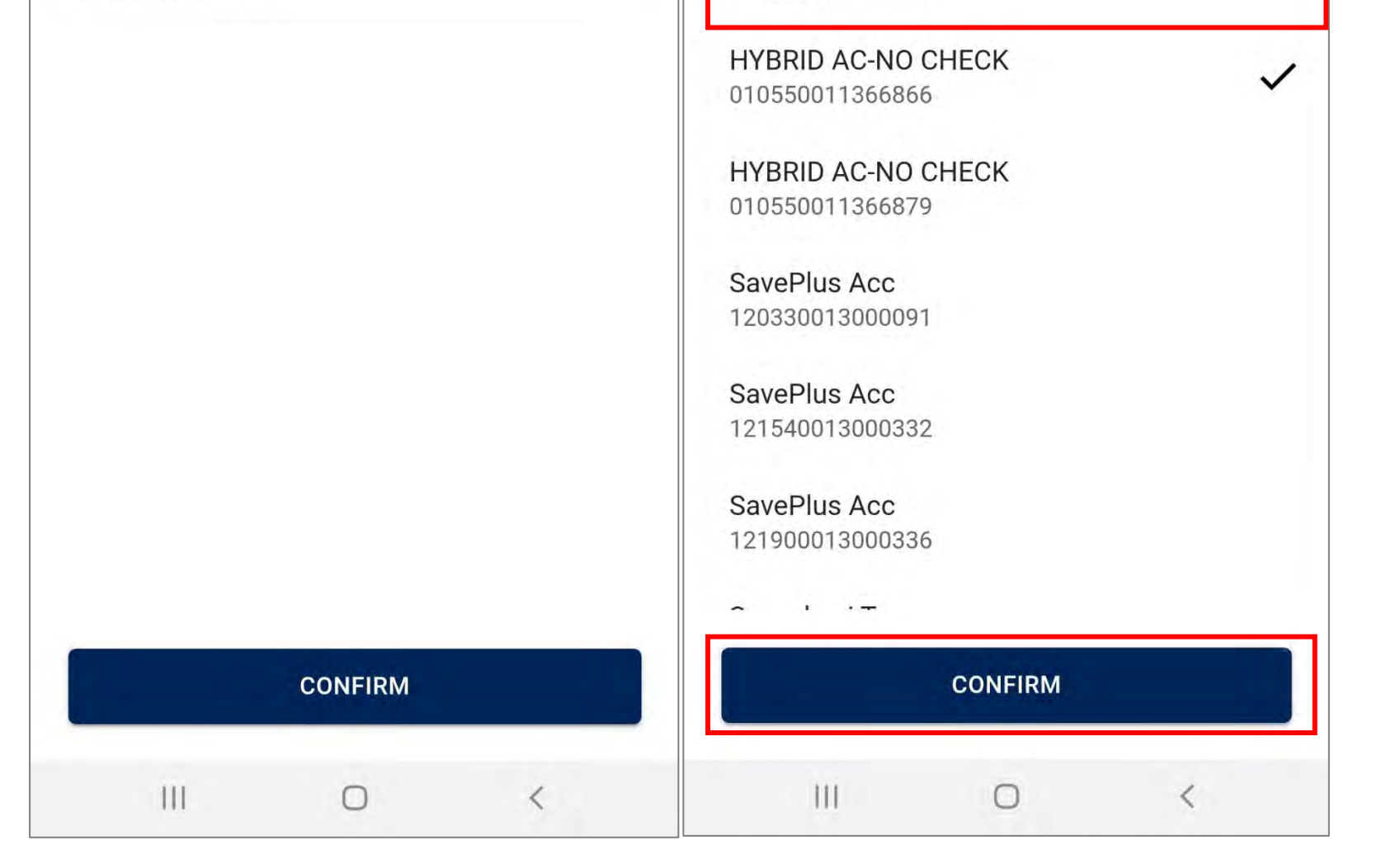

**8. Setup your fingerprint authentication by selecting "Not Now" or "Enable" to proceed.**

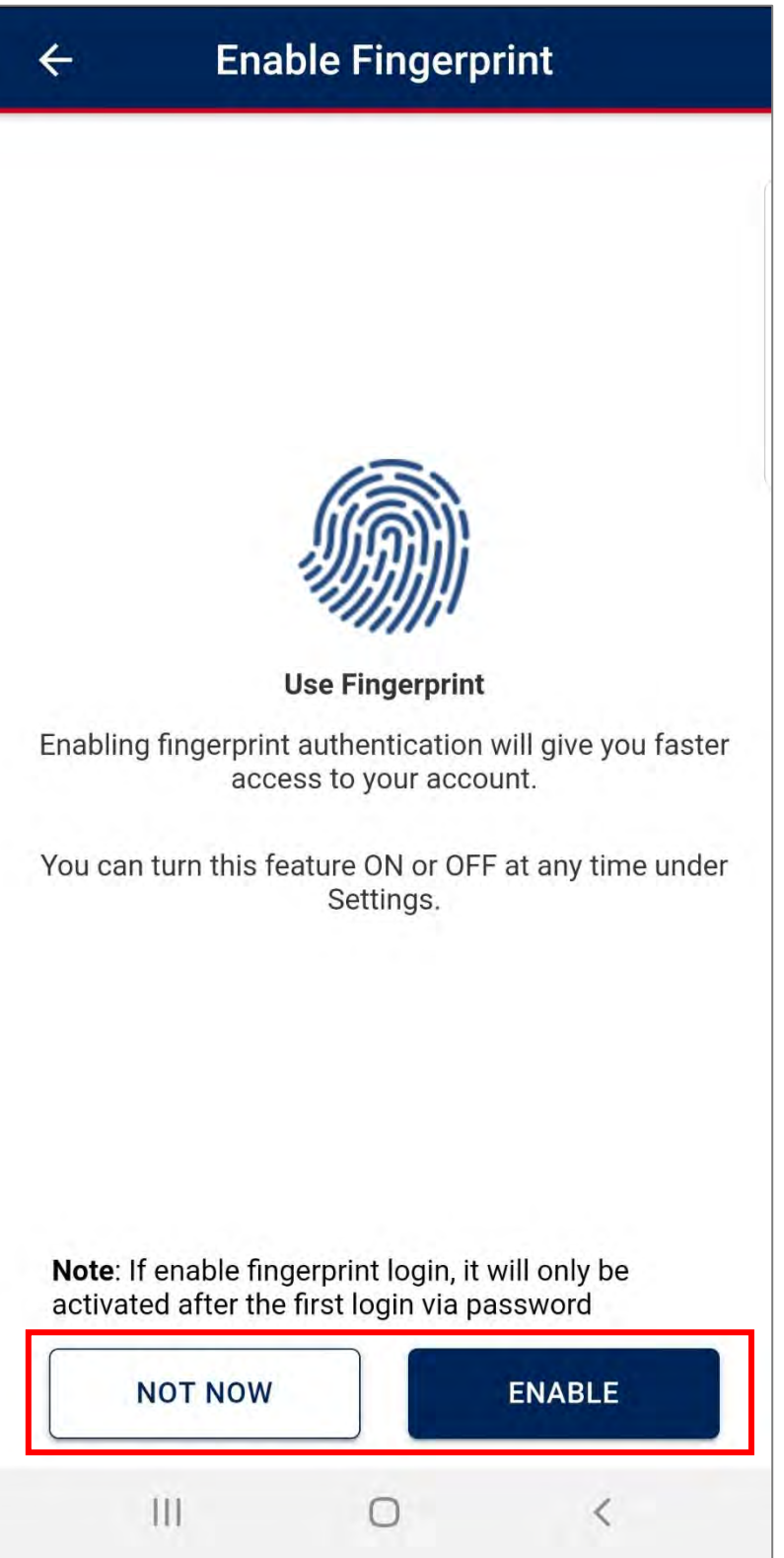

**9. Setup your security token by verifying your last 4 digit of your mobile number.Then, select "Send SMS Now" for mobile number verification.**

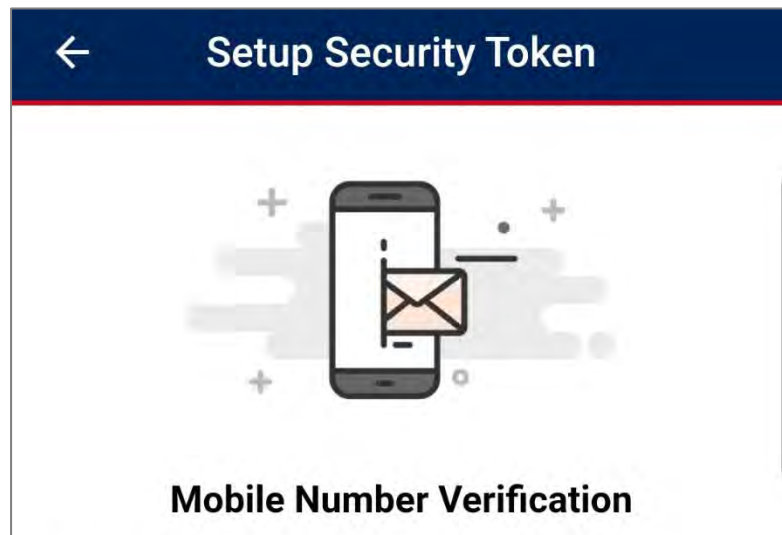

Verify your mobile number by sending a SMS to 63633 using your mobile number below

## +6xxxxx9903

Œ

This mobile number will be used to activate online banking services and to receive One Time Password (OTP) / Transactions Authorisation Code (TAC).

This may incur SMS charges on your mobile account. Open with default messaging app.<br>Do not open with Whatsapp, WeChat or Facebook messenger.

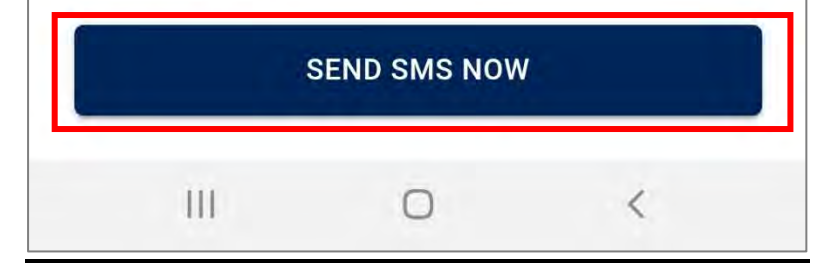

**10.You will then be directed to send the auto-populated SMS message. A pop-up will be prompted and click "Send" to successfully send message out.**

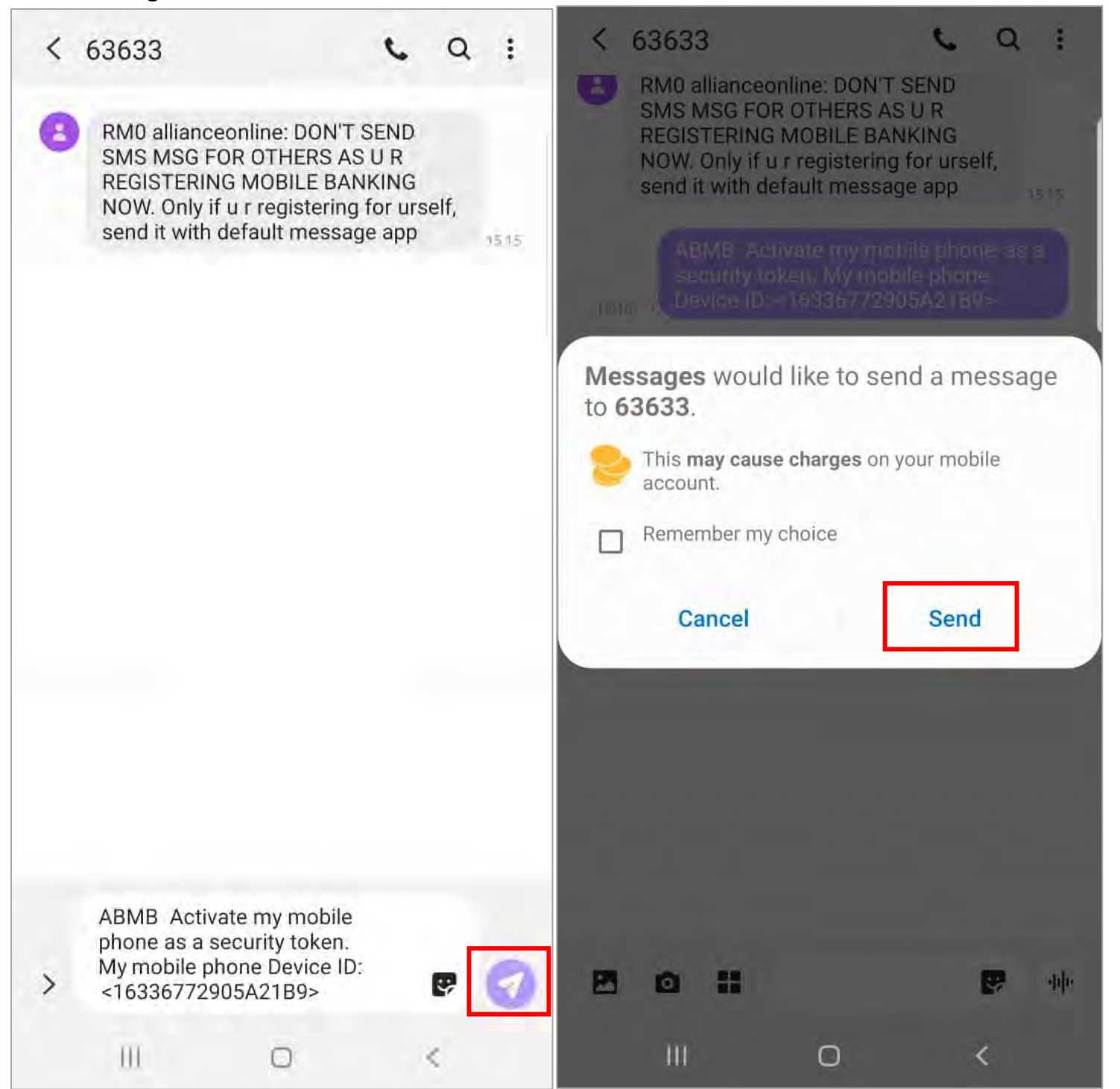

**11.Once message is sent and mobile number is verified successfully, you'll receive a 2-way SMS.**

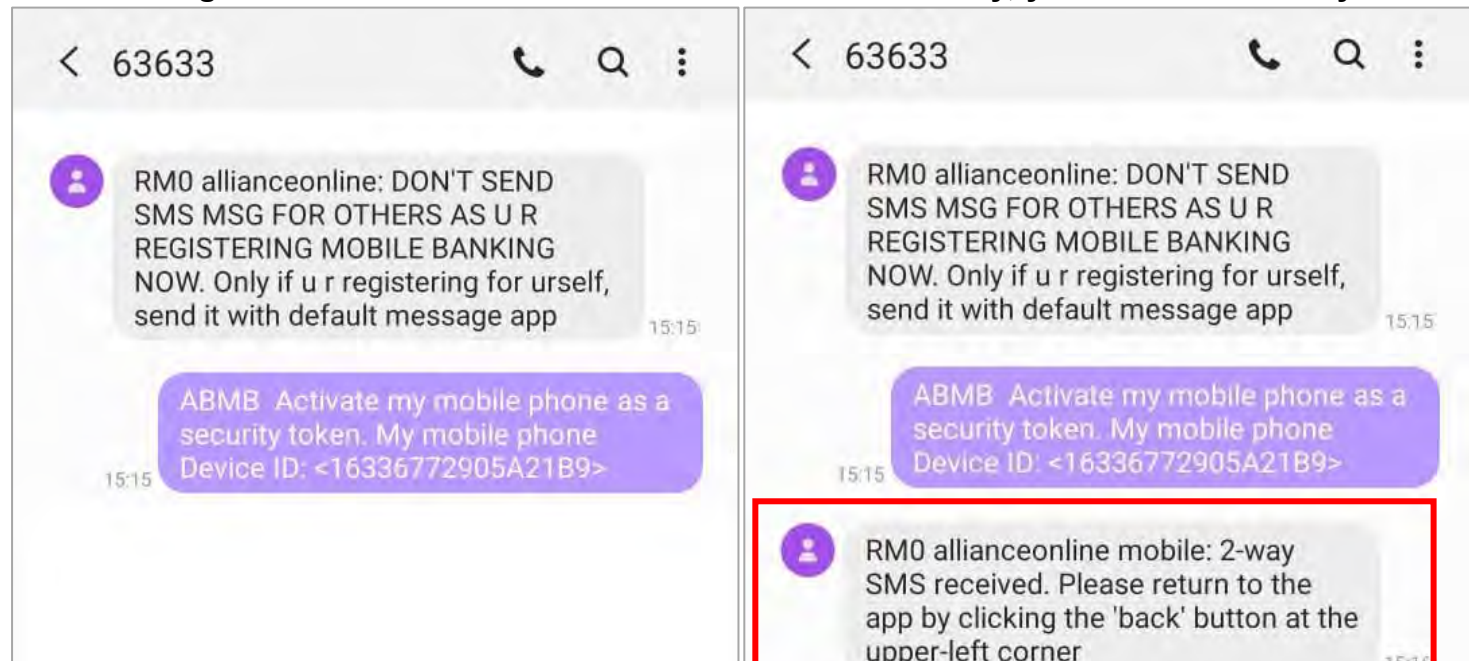

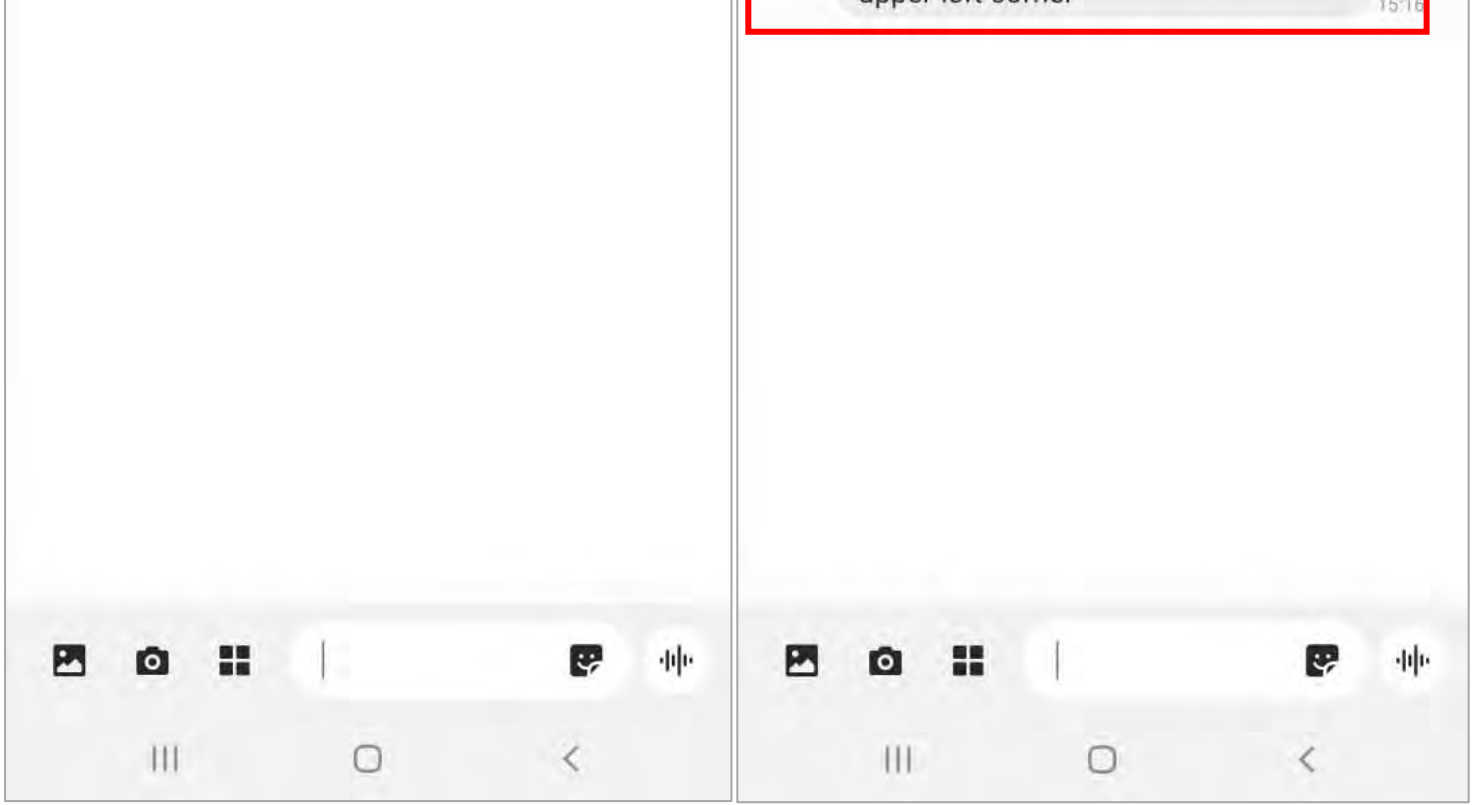

**12.You'll then receive a separate SMS message with a 6 digit Verification Code.** 

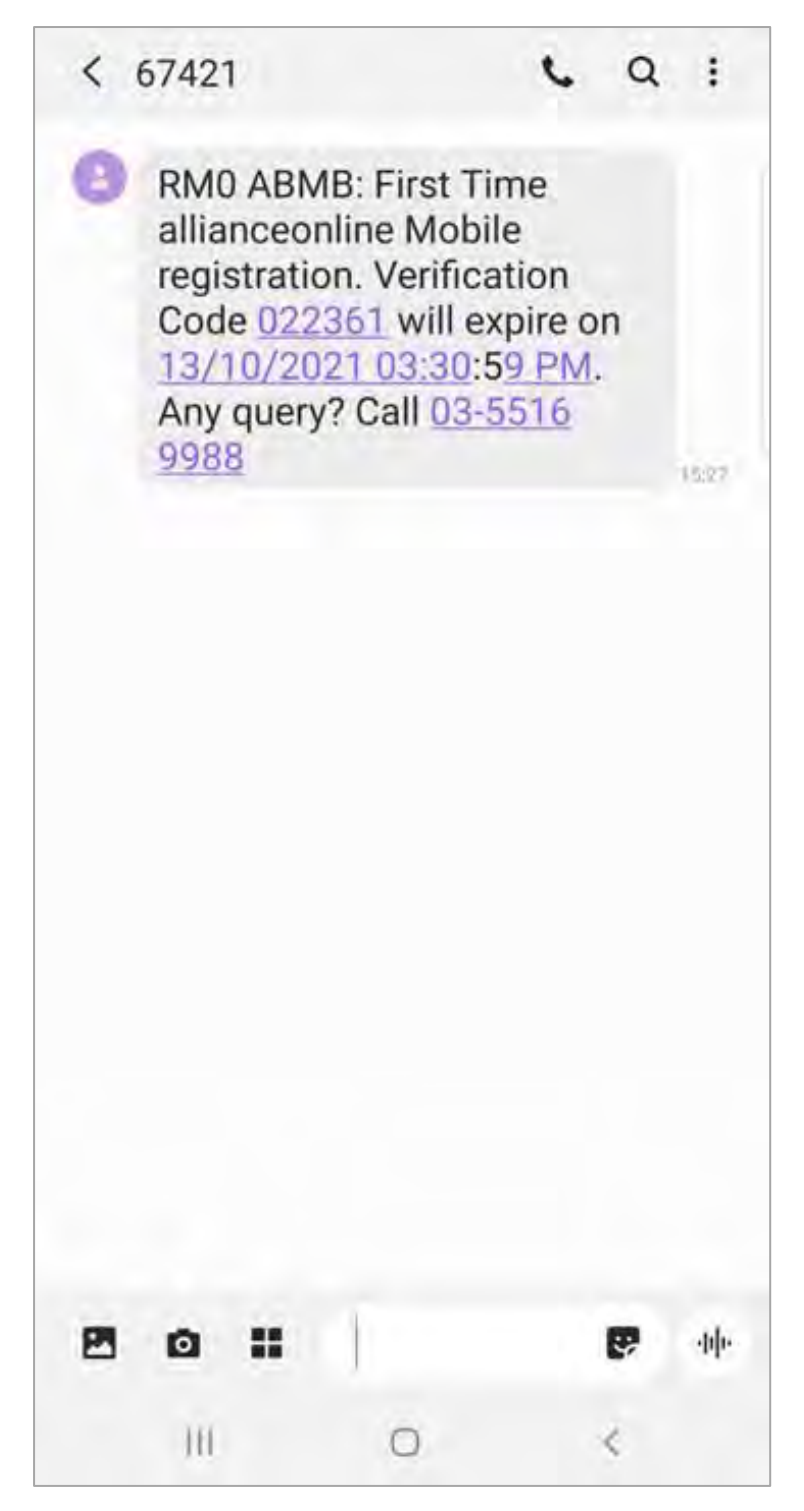

**13.Head back to the allianceonline Mobile app, key in the 6 digit code received to proceed.**

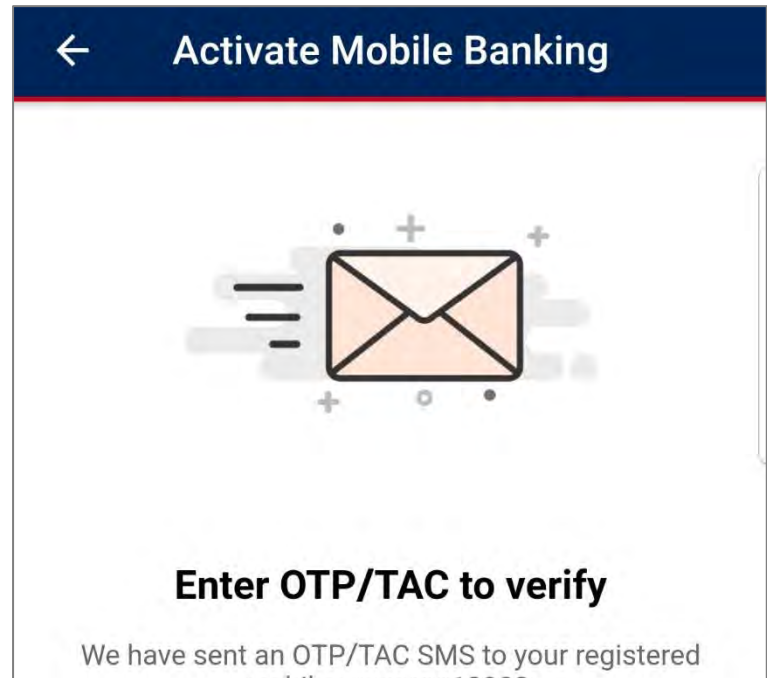

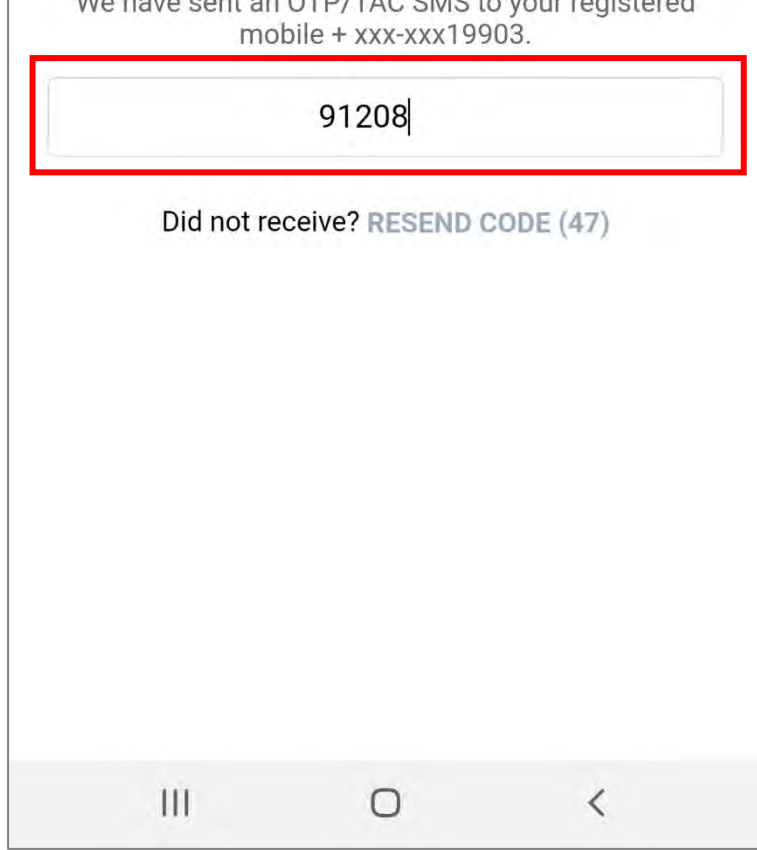

**14.Moving on, to complete your registration, visit your nearest ABMB branch with ATM machine within the next 3 days and click "Perform Balance Inquiry". For Credit Card holders, you may skip this step.**

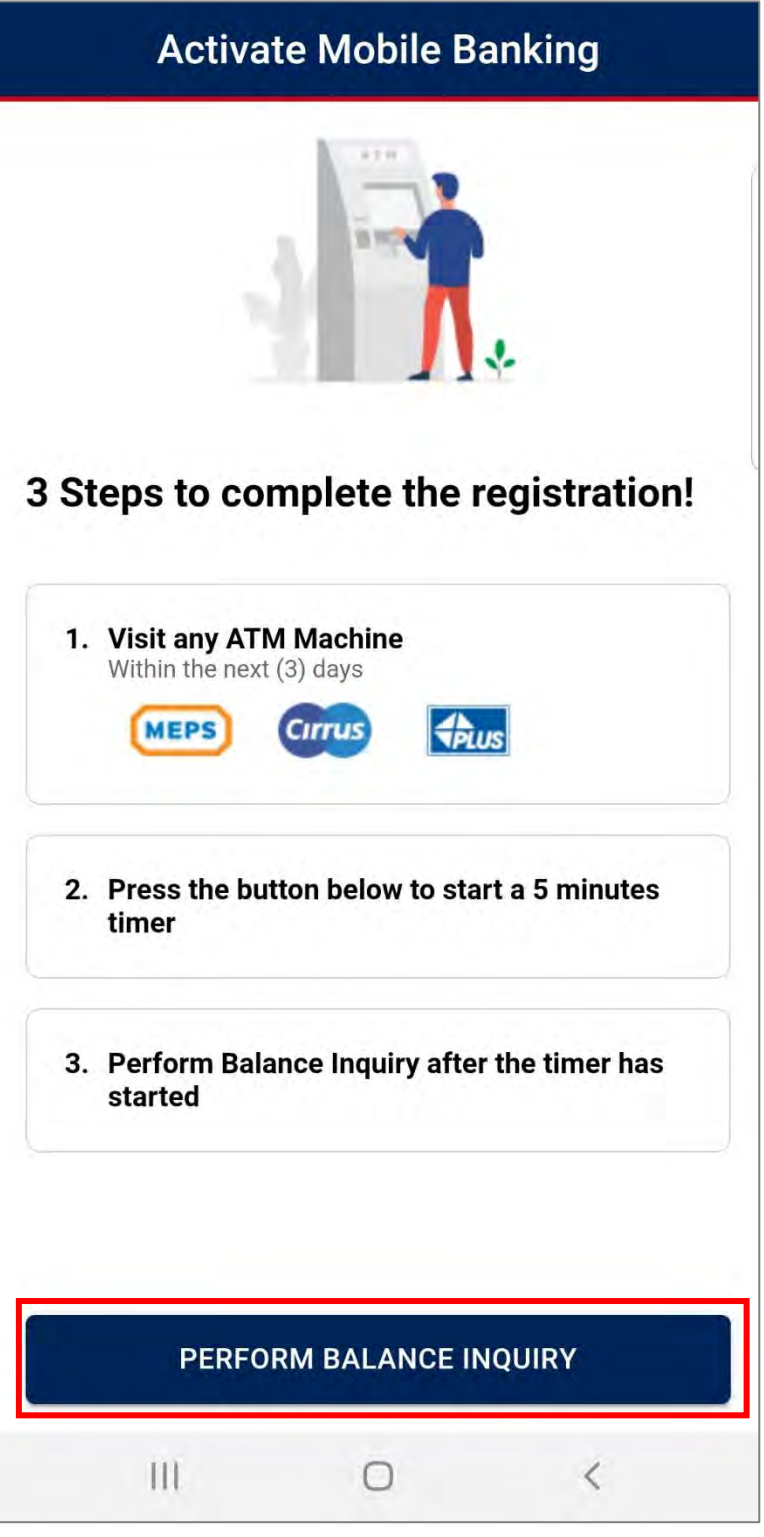

**15.Kindly perform your Balance Inquiry by inserting your physical ATM/Debit Card into the ATM machine and complete the Balance Inquiry. If the timer expires, you may click "Try Again". For Credit Card holders, you may skip this step.**

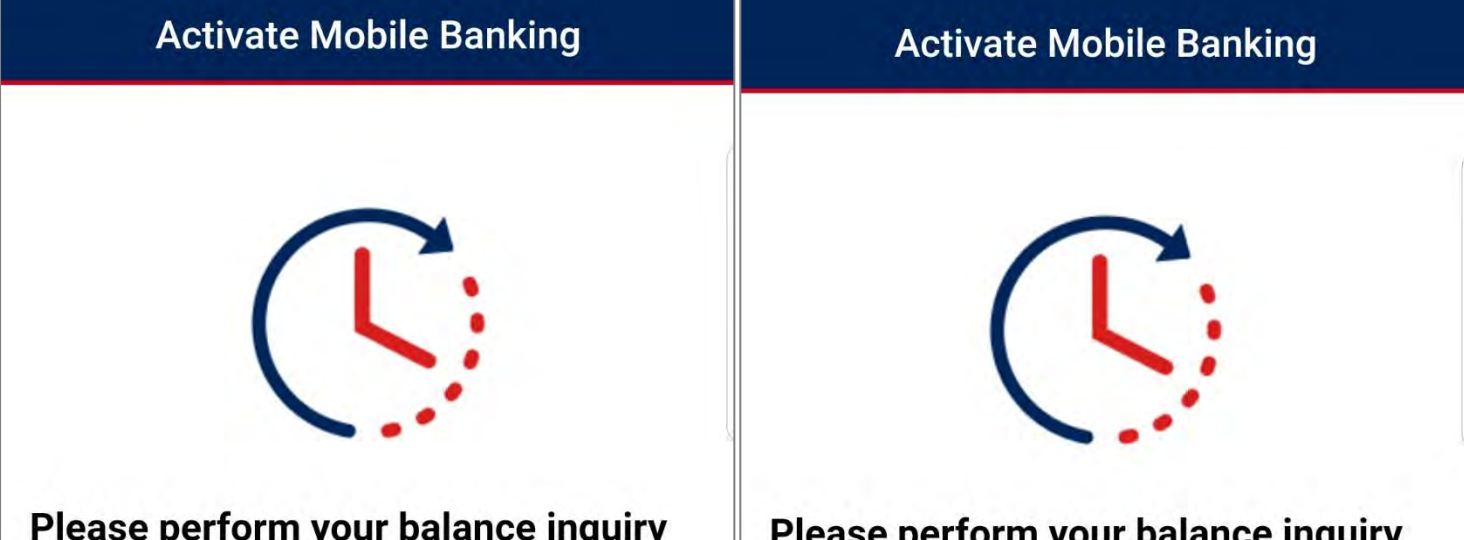

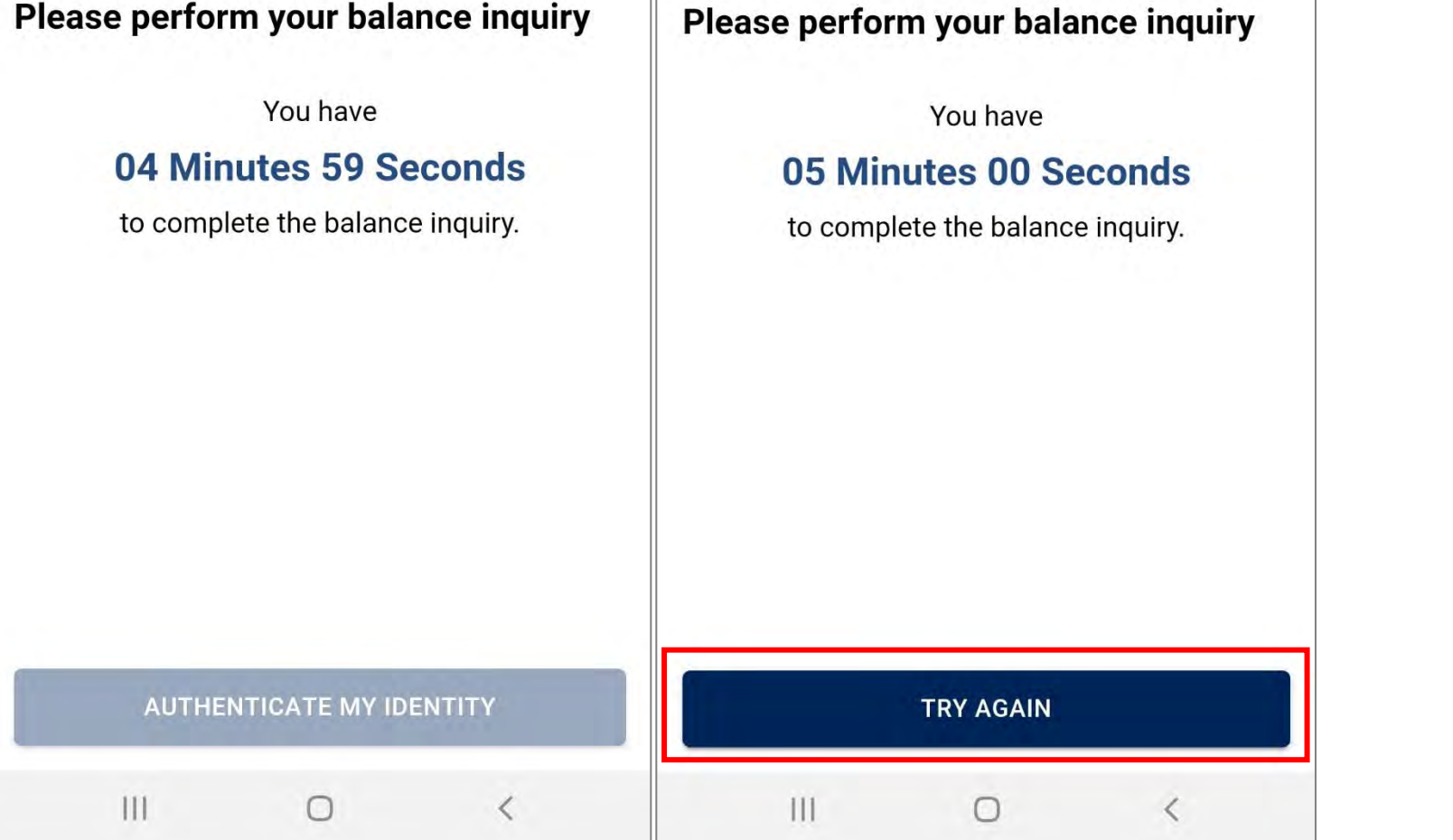

**16.Voila! You have successfully registered & activated your allianceonline mobile with your daily transaction limit shown. Click "Login Now" to proceed.**

| <b>Activate Mobile Banking</b>                                                                                                    | alliance enline            |                                   |                                    |
|----------------------------------------------------------------------------------------------------|----------------------------|-----------------------------------|------------------------------------|
| <b>Congratulations!</b><br>You have successfully activated your<br>allianceonline mobile.<br>Your daily transaction limit is RM200000 |                            | Hi, JOANNELLE LIN<br><b>LOGIN</b> |                                    |
| <b>LOGIN NOW</b>                                                                                                    | $\overline{\div}$<br>LOGIN | P 9<br>olo,<br><b>DUITNOW QR</b>  | $\sqrt{\frac{2}{n}}$<br><b>MSC</b> |
| Щ<br>$\overline{\phantom{0}}$<br>O                                                                                                    | $\mathbf{III}$             | $\bigcirc$                        | $\langle$                          |